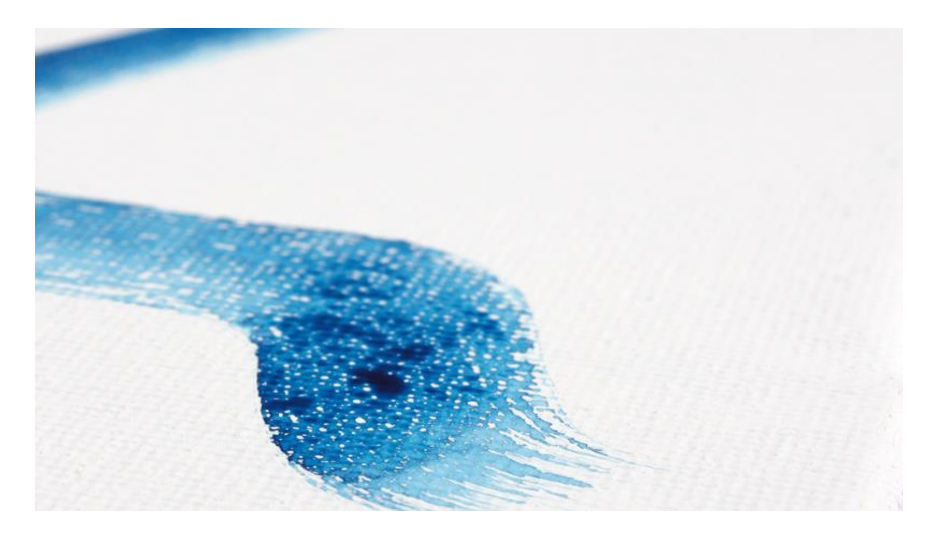

# 38 PREMIO BMW DE PINTURA Manual de formulario de participación

Para participar en la 38ª edición del Premio BMW de Pintura deberá rellenar el formulario que se encuentra en la página web del premio:

<https://premiobmwdepintura.com/participa/>

índice de contenidos:

**1.** Participa …………………………………………………………………………………………………… ………………………………………….pag. 2

**2.** Corregir candidatura ……………………………………………………………………………………………… …………………………pag. 8

### 1. PARTICIPA

#### DATOS PERSONALES

La primera parte del formulario está dedicada al artista participante. Ahí deberá rellenar sus datos personales como puede ver en la imagen inferior. En el primer campo se debe seleccionar al premio que se quiere optar: Premio BMW de Pintura o Premio BMW de Arte Digital.

Importante:

· El DNI no es necesario adjuntarlo salvo que su residencia o nacionalidad sea extranjera.

· La contraseña puede ser la que quieran. La necesitarán en caso de que deban volver a acceder a su candidatura para hacer alguna corrección o modificación.

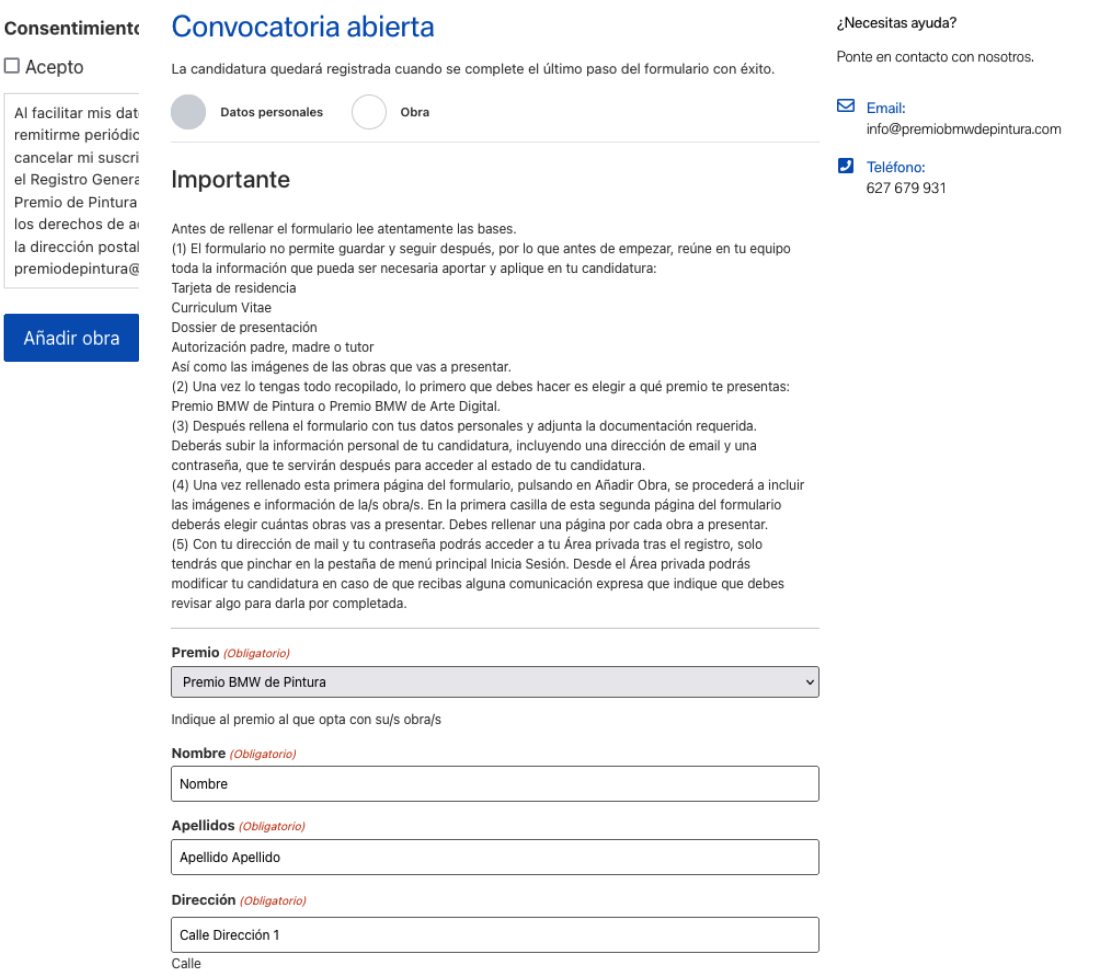

Una vez haya rellenado todas las casillas obligatorias, deberá aceptar el consentimiento y dar al botón azul que pone "Añadir obra"

#### AÑADIR OBRA

Al dar al botón se le abrirá una nueva ventana con un nuevo formulario dedicado a la parte de las obras. El primer paso es elegir cuántas obras se van a presentar a concurso. Según el número de obras que se indiquen se habilitarán diferentes formularios para cada obra.

Ejemplo al marcar cinco obras a concurso:

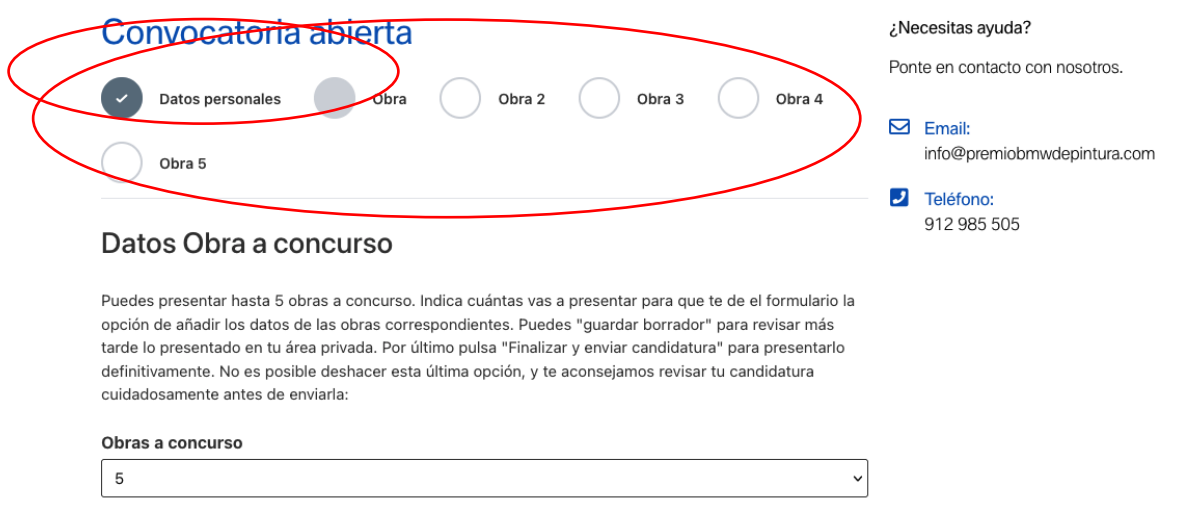

Una vez elegido el número, hay que rellenar el título, técnica, año, etc. de la primera obra que se quiera presentar. Da igual el orden de las obras.

Si la técnica es mixta, recuerde que debe especificar qué es. No es válido poner solamente "mixta" o "digital". Recuerde que las medidas de las obras deben estar comprendidas entre 100x81cm y 195x195cm.

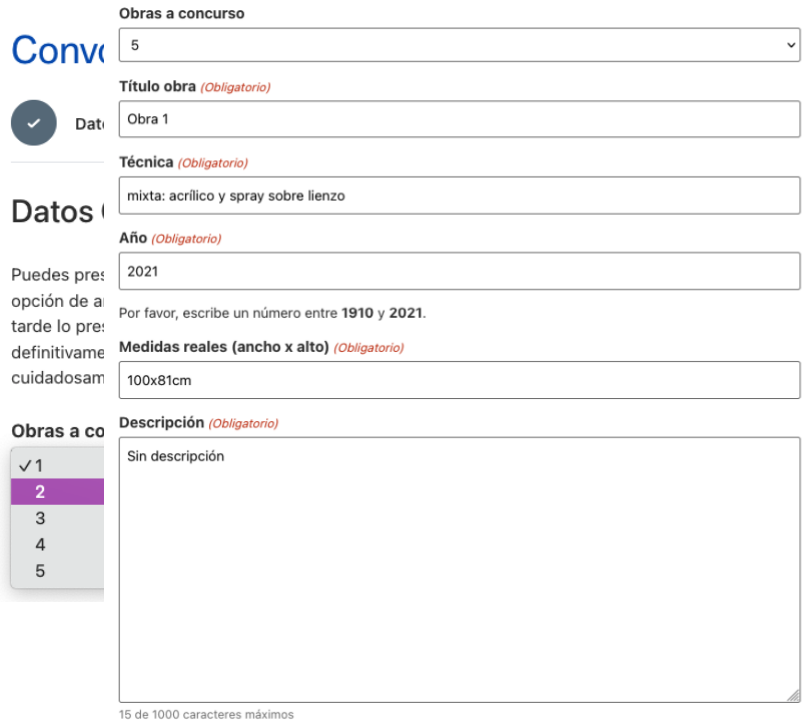

:om

En el caso de que participar con una serie especificarlo en la descripción

El recuadro de la descripción es obligatorio, pero en caso de no tener se puede poner "Sin descripción" como en el ejemplo.

En el caso del Premio de Arte Digital también se deberá rellenar una casilla de especificaciones técnicas en las que se debe explicar qué tipo de vídeo es, si es imprimible o se debe reproducir en pantalla, etc.

En cuanto a la subida de fotografías, se deberá subir una foto de manera obligatoria por cada obra. Esa será la foto 1. Después podrá subir hasta cinco imágenes más de cada obra. Recuerde que estas imágenes son solo de la obra 1, el resto de imágenes irán en su correspondiente formulario.

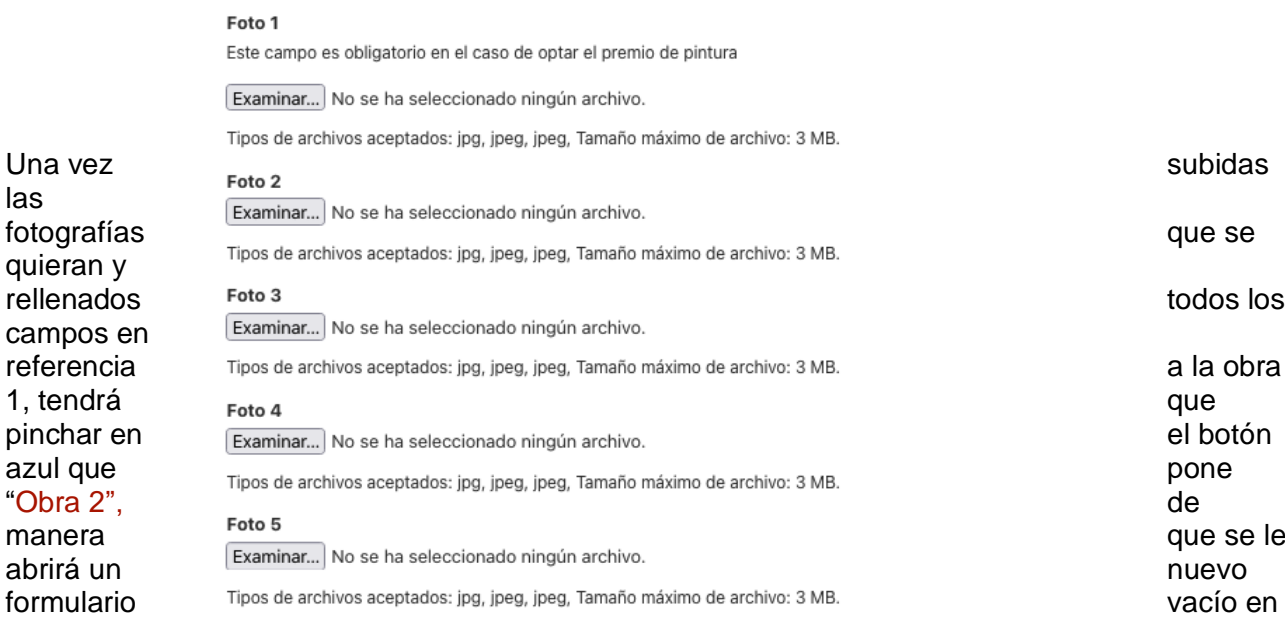

#### Foto 5

Examinar... No se ha seleccionado ningún archivo.

Tipos de archivos aceptados: jpg, jpeg, jpeg, Tamaño máximo de archivo: 3 MB.

Revisar mis datos Obra 2

el que tendrá que rellenar los datos de la segunda obra a presentar:

Importante: Revisar mis datos le lleva a la obra anterior pero borra los datos subidos en la obra actual ya que hasta que no se dé a la Obra 2 no se quedan guardados.

### Tendrá que repetir la operación por cada obra que vaya a presentar.

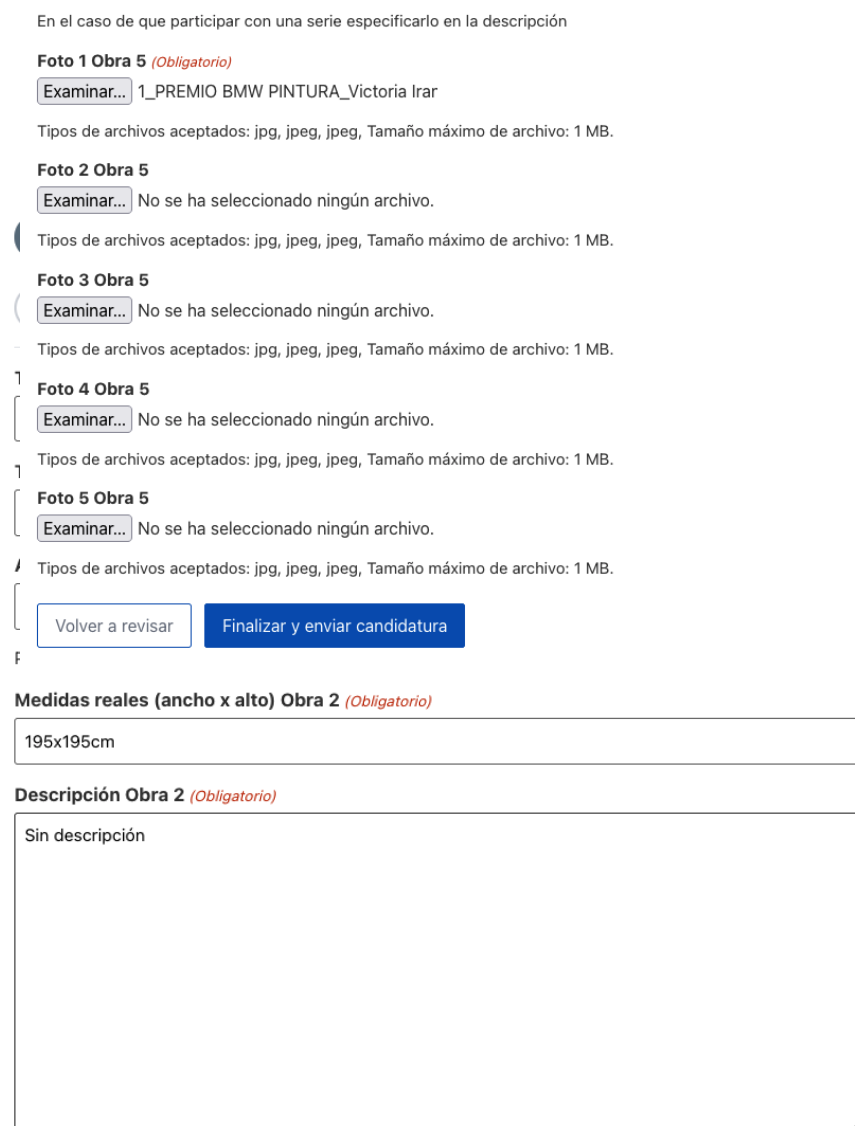

15 de 1000 caracteres máximos

Una vez tenga todas las obras presentadas, en el formulario de la última obra a presentar (en este caso el de la obra 5), le aparecerá un botón que pone "Finalizar y enviar candidatura". Debe pinchar para que el proceso se quede guardado y llegue a revisión.

### 2. CORREGIR CANDIDATURA

Si le ha llegado un mail con un error en su candidatura que debe corregir lo primero que debe hacer es acceder a su área privada. Para ello debe ir al botón de "Iniciar Sesión" que está en la parte superior derecha de la página principal de la web.

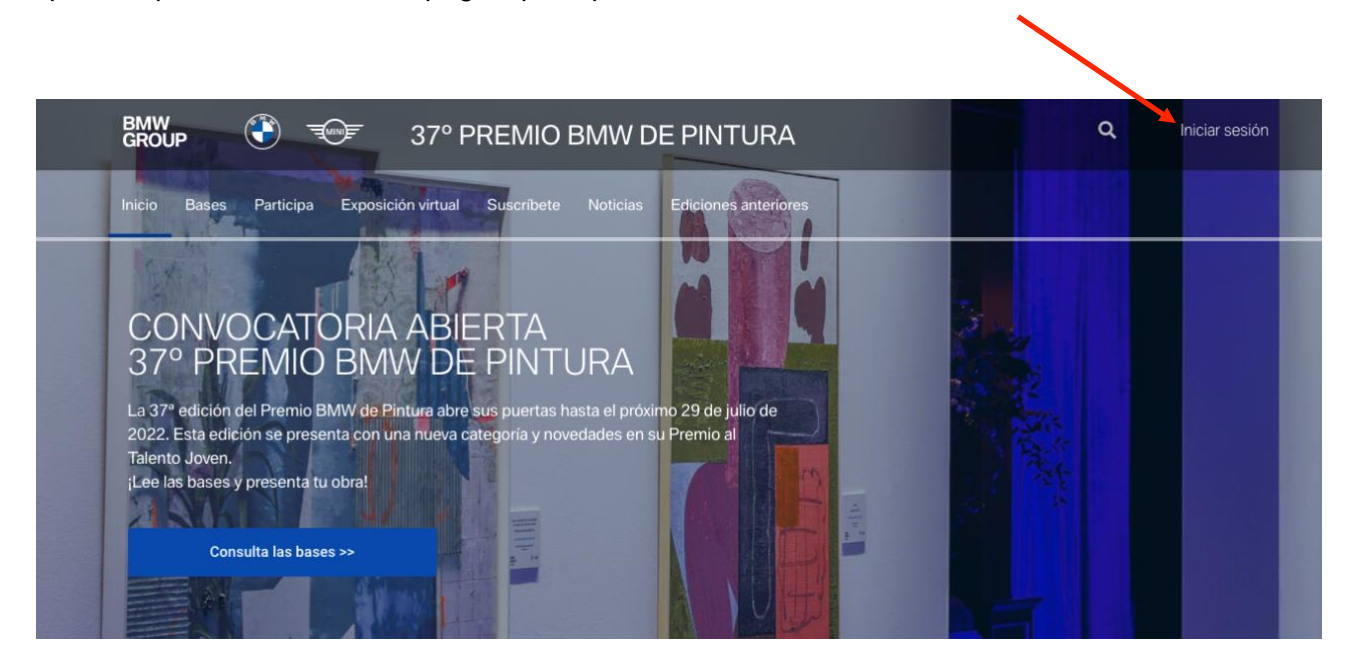

Importante: Si le aparece "Cerrar sesión", dele a cerrar, confirme que quiere cerrar y así después le aparecerá el botón de "Iniciar sesión".

Una vez pincha en el botón le aparecerá un recuadro para introducir su correo y contraseña, es decir, el correo y la contraseña que introdujo en el formulario.

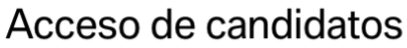

#### Formulario de inicio de sesión

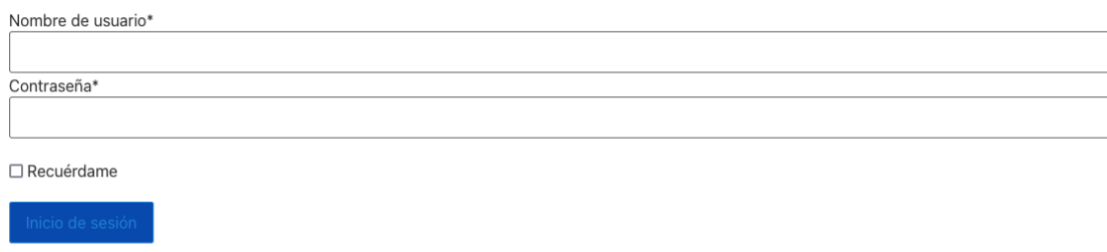

Para acceder debes participar con una candidatura al concurso ¿Has olvidado tu clave o quieres cambiarla?

Una vez dentro le aparecerá una tabla con sus datos. Debe pinchar sobre su nombre: Al pinchar se le abrirá de nuevo el formulario con todos sus datos ya rellenados en formato corrido. Revise lo que tenga que corregir y asegúrese de que no hay nada que dé fallo.

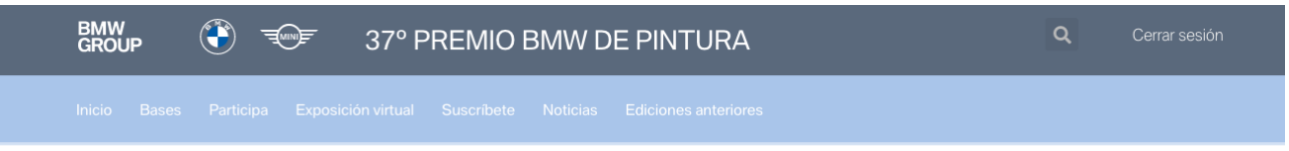

## Estado de la candidatura

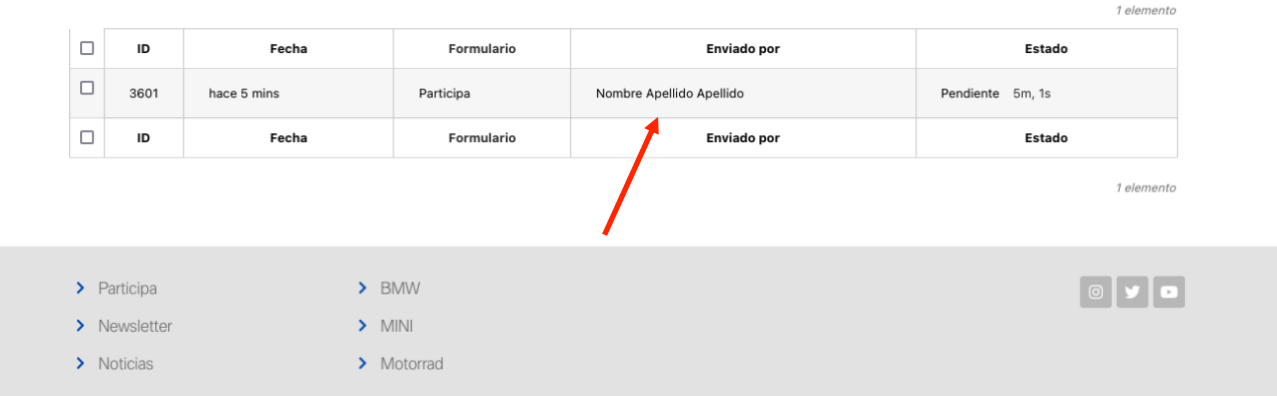

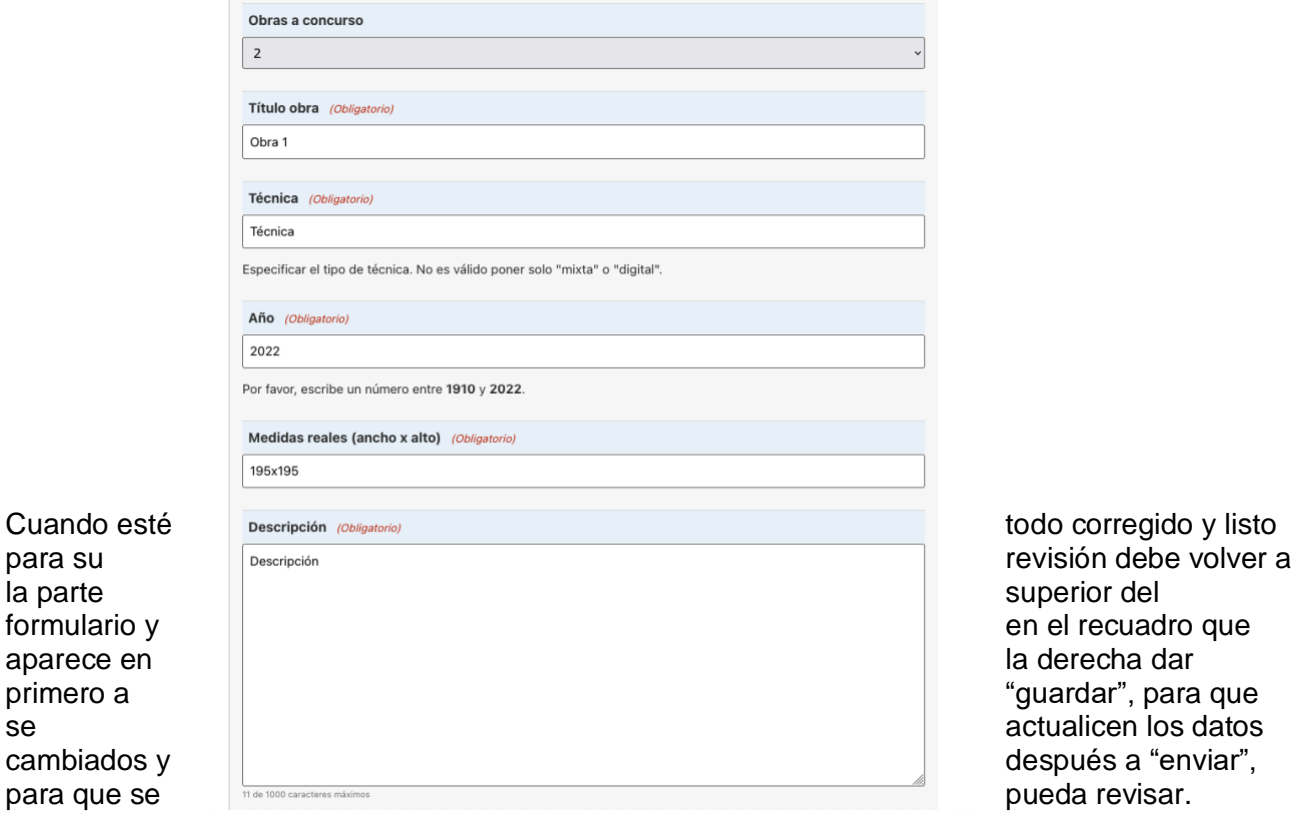

# Estado de la candidatura

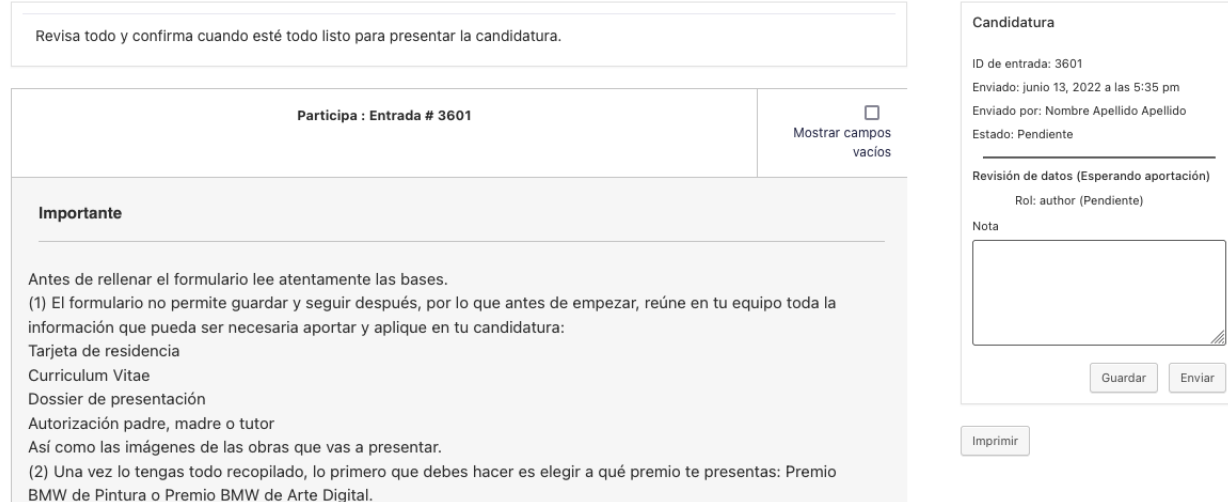

### Cualquier duda escríbanos a [info@premiobmwdepintura.com](mailto:info@premiobmwdepintura.com) o llame al 627679931